# Probleemoplossing ACI Fabric Discovery - Multi-Pod Discovery Ī

# Inhoud

Inleiding Achtergrondinformatie Multi-Pod Overzicht ACI-referentietopologie met meerdere handsets Werkstroom voor probleemoplossing Controleer het ACI-beleid IPN-validatie IPN-topologie Problemen oplossen met de 1st Remote Pod spine die zich aansluit bij de stof Controleer de resterende switches van de bladeren en de wervelkolom APIC met afstandsbediening Scenario's voor probleemoplossing De ruggengraat kan het IPN niet pingen De externe as sluit zich niet aan bij de stof APIC in Pod2 sluit zich niet aan bij stof POD-to-POD BUM-verkeer werkt niet Wanneer 1 IPN-apparaat is mislukt, wordt BUM-verkeer gedropt Inter-Pod-endpointconnectiviteit is verbroken binnen dezelfde EPG

# Inleiding

Dit document beschrijft stappen om ACI Multi-pod Discovery te begrijpen en problemen op te lossen.

# Achtergrondinformatie

Het materiaal van dit document is [Problemen oplossen met Cisco Application Centric](/content/dam/en/us/td/docs/switches/datacenter/aci/apic/sw/4-x/troubleshooting/Cisco_TroubleshootingApplicationCentricInfrastructureSecondEdition.pdf) [Infrastructure, tweede editie](/content/dam/en/us/td/docs/switches/datacenter/aci/apic/sw/4-x/troubleshooting/Cisco_TroubleshootingApplicationCentricInfrastructureSecondEdition.pdf) het boek, met name de Fabric Discovery - Detectie van meerdere peds hoofdstuk.

# Multi-Pod Overzicht

ACI Multi-Pod maakt de implementatie van één APIC-cluster mogelijk om meerdere ACInetwerken te beheren die onderling verbonden zijn. Die afzonderlijke ACI-netwerken worden 'Pods' genoemd en elke Pod is een gewone twee- of drielaagse ruggengraattopologie. Eén APICcluster kan meerdere Pods beheren.

Een Multi-Pod-ontwerp maakt ook de uitbreiding van ACI-fabric policies mogelijk over Pods die fysiek kunnen bestaan in meerdere kamers of zelfs op externe datacenterlocaties. In een MultiPod-ontwerp wordt elk beleid dat op het APIC-controllercluster is gedefinieerd automatisch beschikbaar gesteld aan alle Pods.

Tot slot verhoogt een Multi-Pod ontwerp de isolatie van het mislukkingsdomein. In feite draait elke Pod zijn eigen instantie van COOP, MP-BGP en IS-IS protocol zodat fouten en problemen met een van deze protocollen zijn ingesloten binnen die Pod en kan niet worden verspreid naar andere Pods.

Raadpleeg het document "ACI Multi-Pod White Paper" op cisco.com voor meer informatie over Multi-Pod design en best practices.

De belangrijkste onderdelen van een Multi-Pod ACI-stof zijn de blad- en wervelkolom switches, de APIC-controllers en de IPN-toestellen.

Dit voorbeeld duikt in de workflow voor probleemoplossing voor problemen met betrekking tot het opzetten van een ACI Multi-Pod-fabric. De voor deze sectie gebruikte referentietopologie wordt in de onderstaande afbeelding weergegeven:

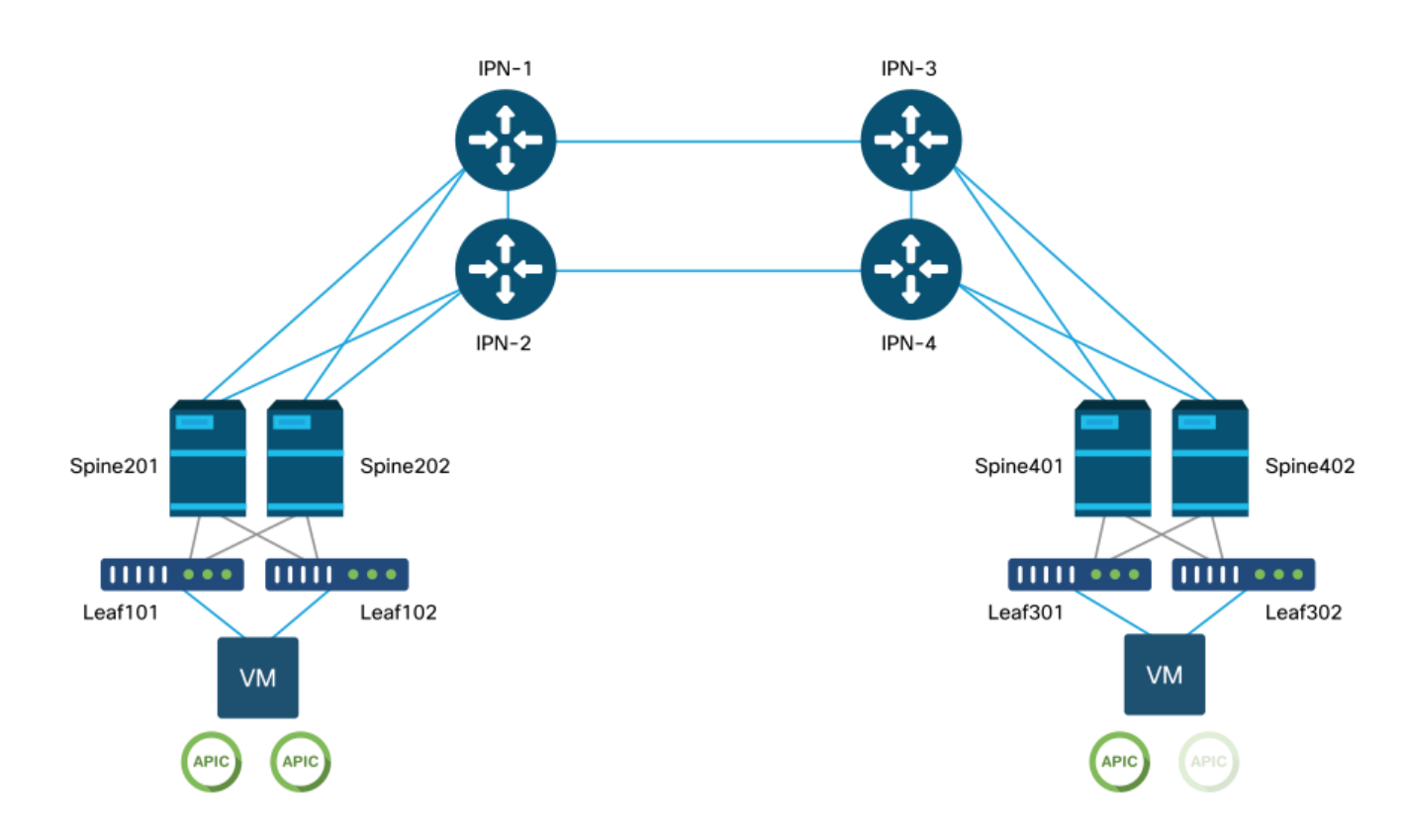

## ACI-referentietopologie met meerdere handsets

# Werkstroom voor probleemoplossing

# Controleer het ACI-beleid

## Toegangsbeleid

Multi-Pod gebruikt een L3Out om Pods te verbinden via de 'infra' huurder. Dit betekent dat de standaardset van toegangsbeleid van kracht moet zijn om de vereiste Multi-Pod L3Out inkapseling (VLAN-4) op de wervelpoorten naar het IPN toe te sturen.

Toegangsbeleid kan worden geconfigureerd met de 'Add Pod'-wizard die moet worden gebruikt om Multi-Pod te implementeren. Na het gebruik van de wizard kan het implementatiebeleid worden geverifieerd via de APIC GUI. Als het beleid niet goed wordt geconfigureerd, zal een fout verschijnen op de infrashuurder en de verbinding van de stekels naar het IPN werkt mogelijk niet zoals verwacht.

De volgende schema's kunnen worden gebruikt bij het verifiëren van de definitie van het toegangsbeleid voor de met IPN verbonden interfaces op de wervelkolomknooppunten:

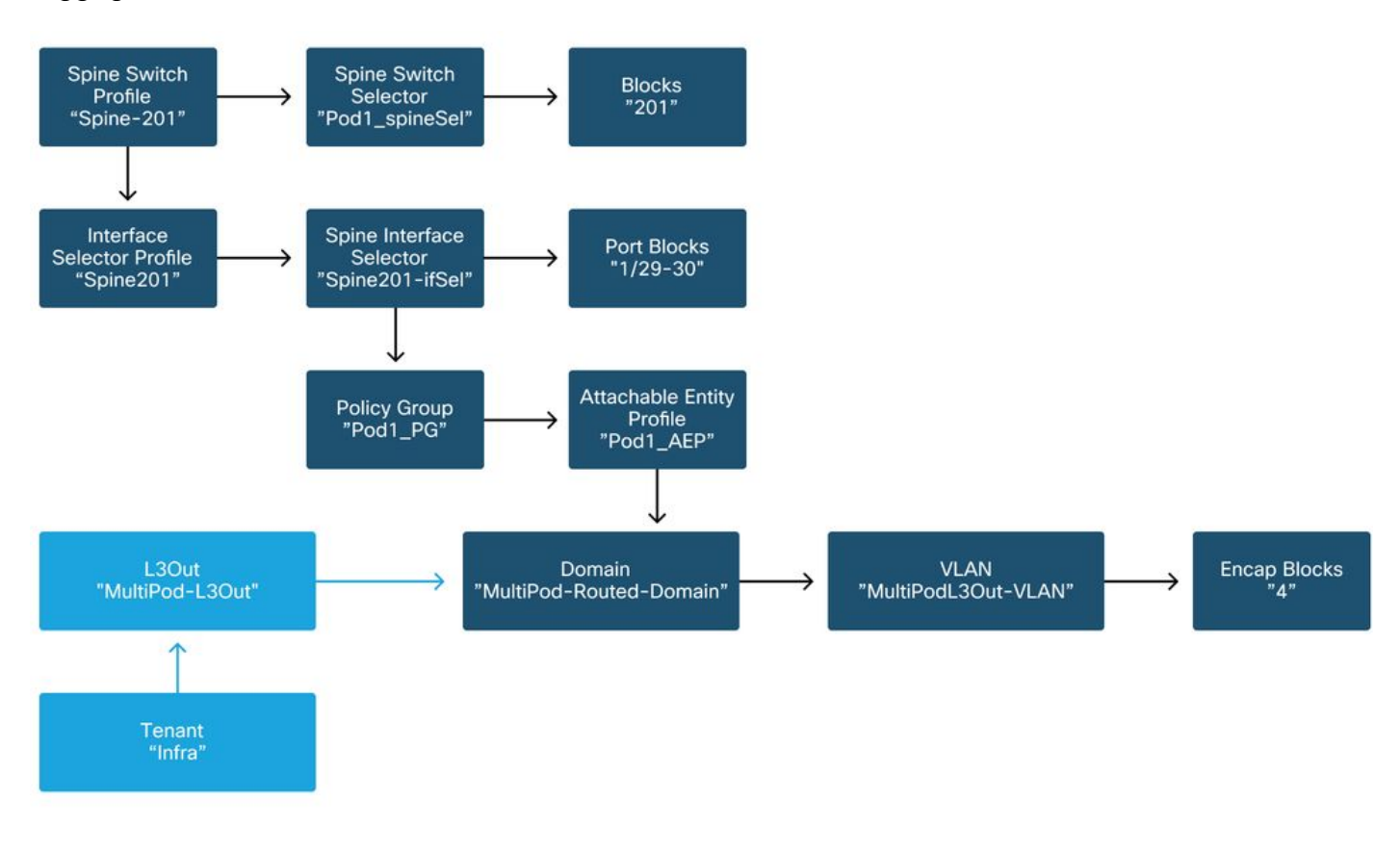

### ruggegraat201

ruggegraat202

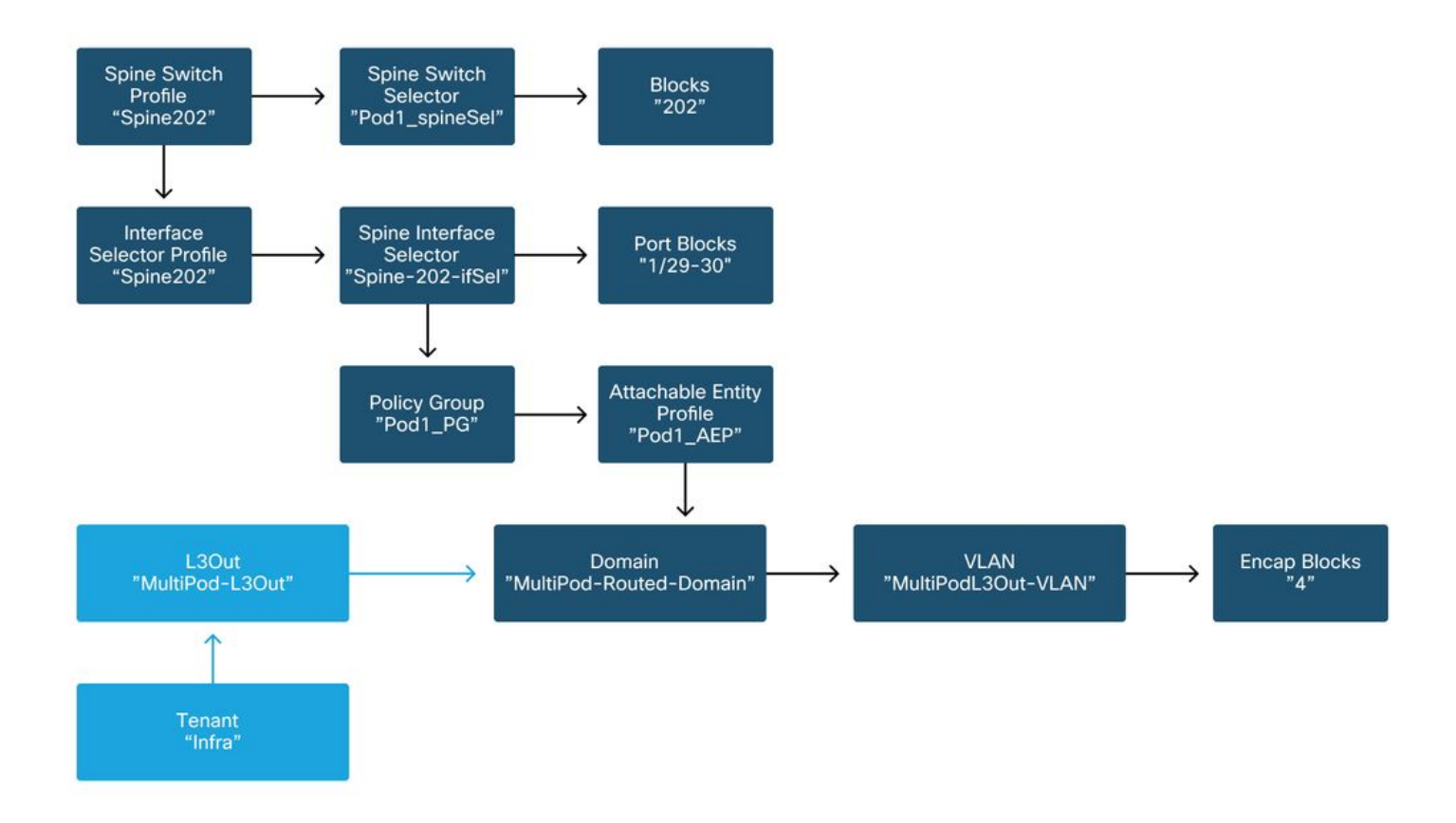

### ruggegraat401

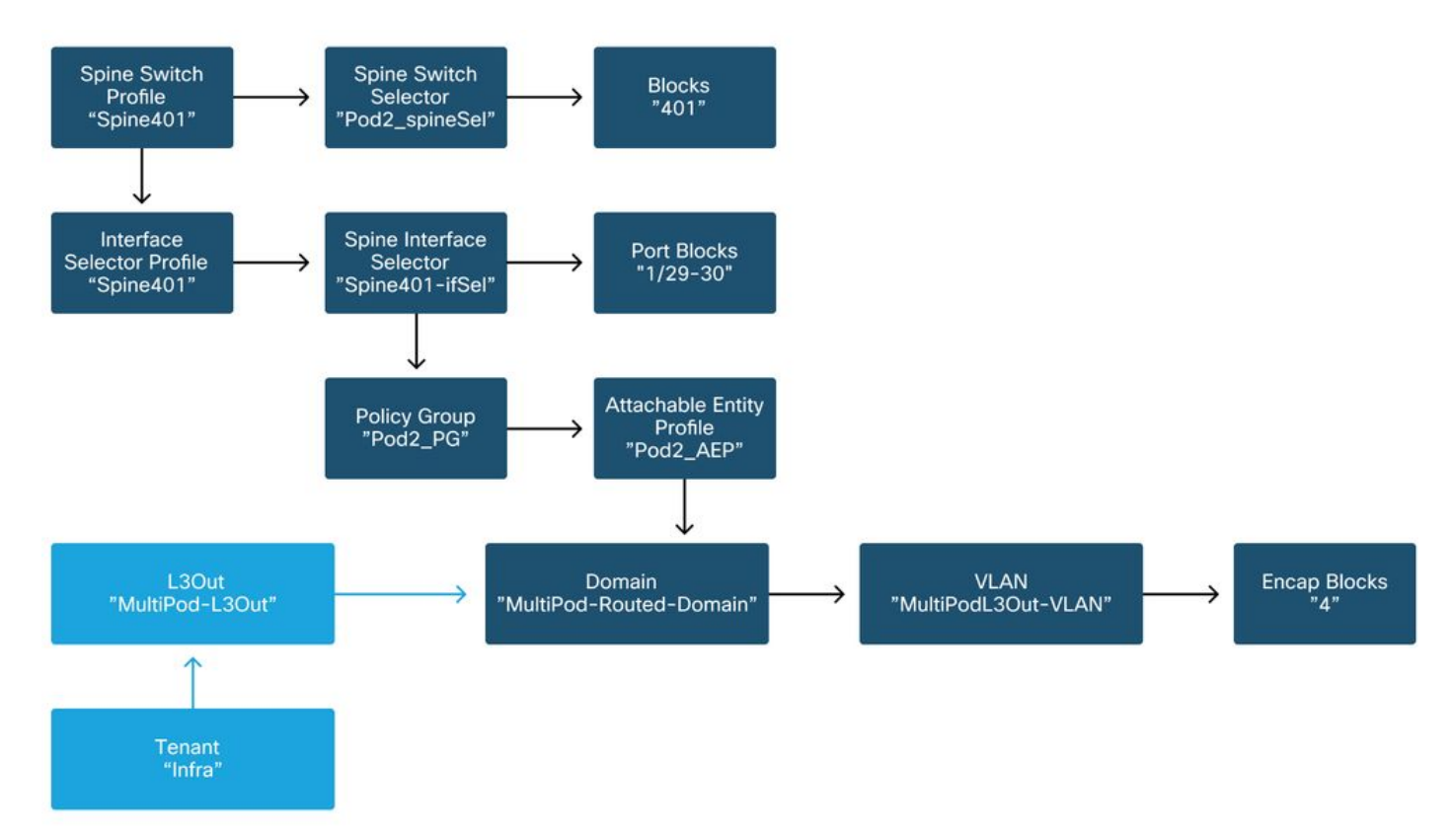

ruggegraat402

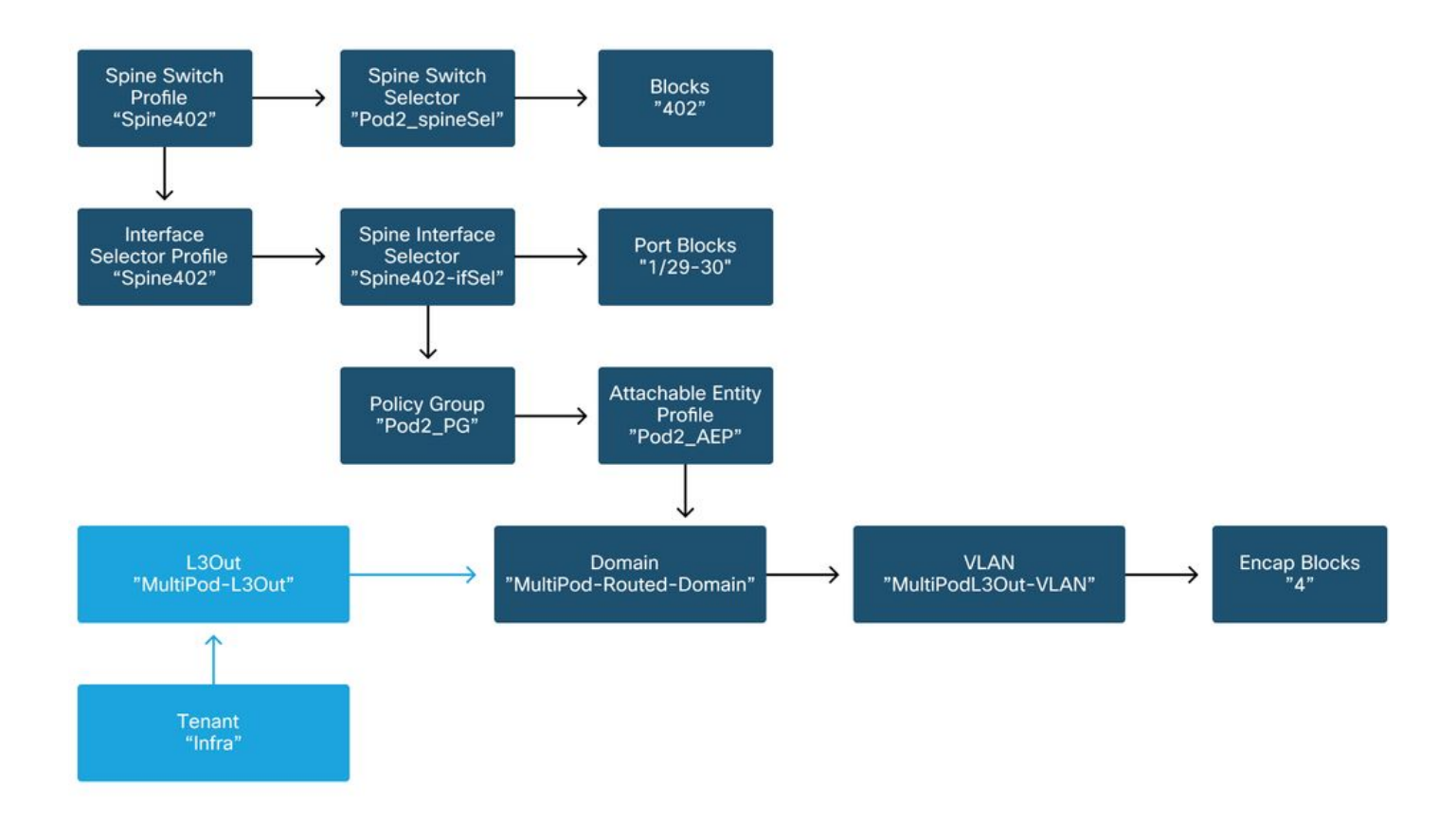

In de infra huurder, moet de Multi-Pod L3Out worden geconfigureerd volgens het volgende schema:

## Multi-Pod L3Out in infra huurder

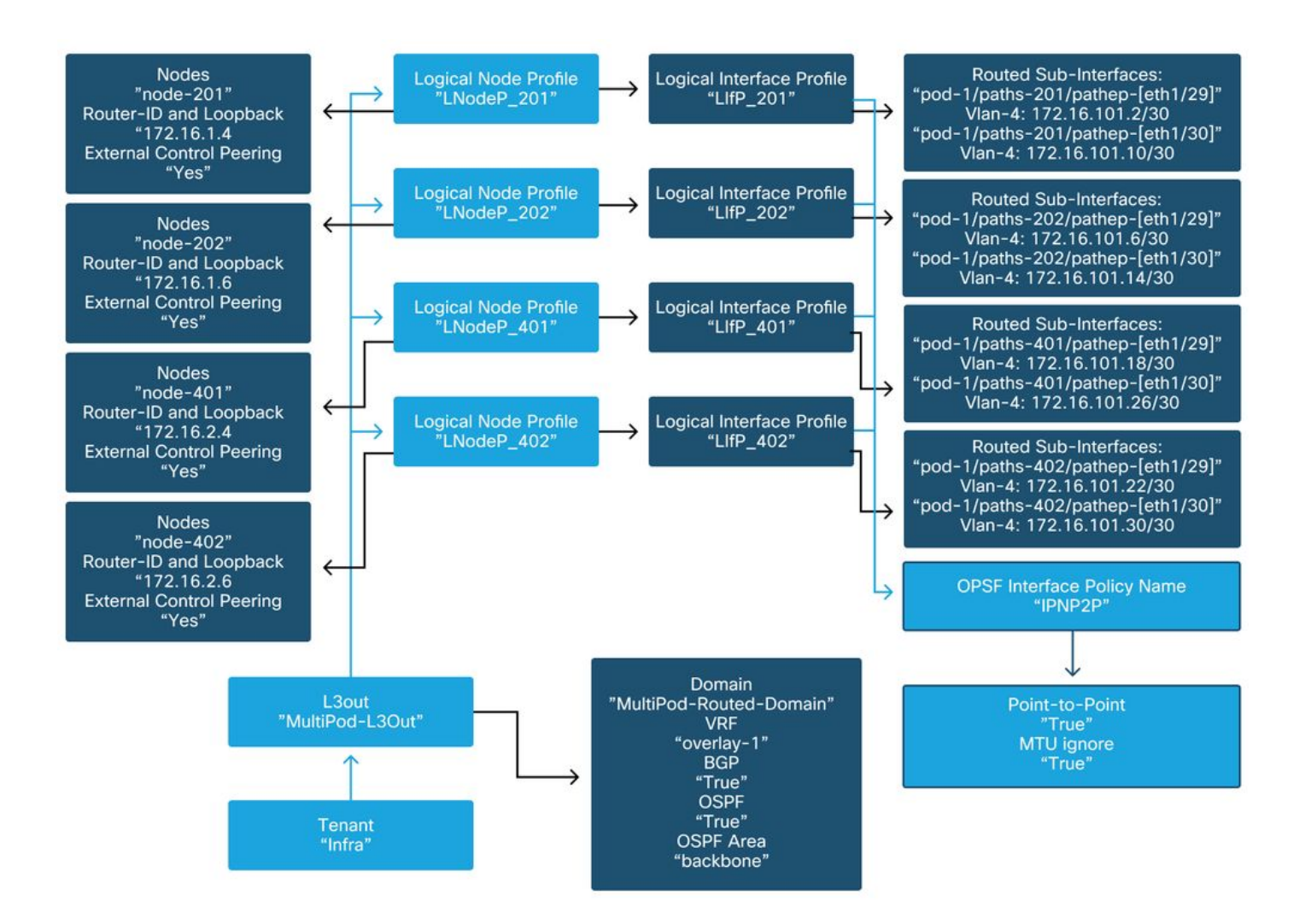

Hieronder is een referentie shot van de Multi-Pod L3Out Logical Interface Profile configuratie. De router sub-interface definities zouden als het beeld hieronder voor ruggengraat 2010 moeten kijken

## Logische interfaceprofiel in infra L3Out

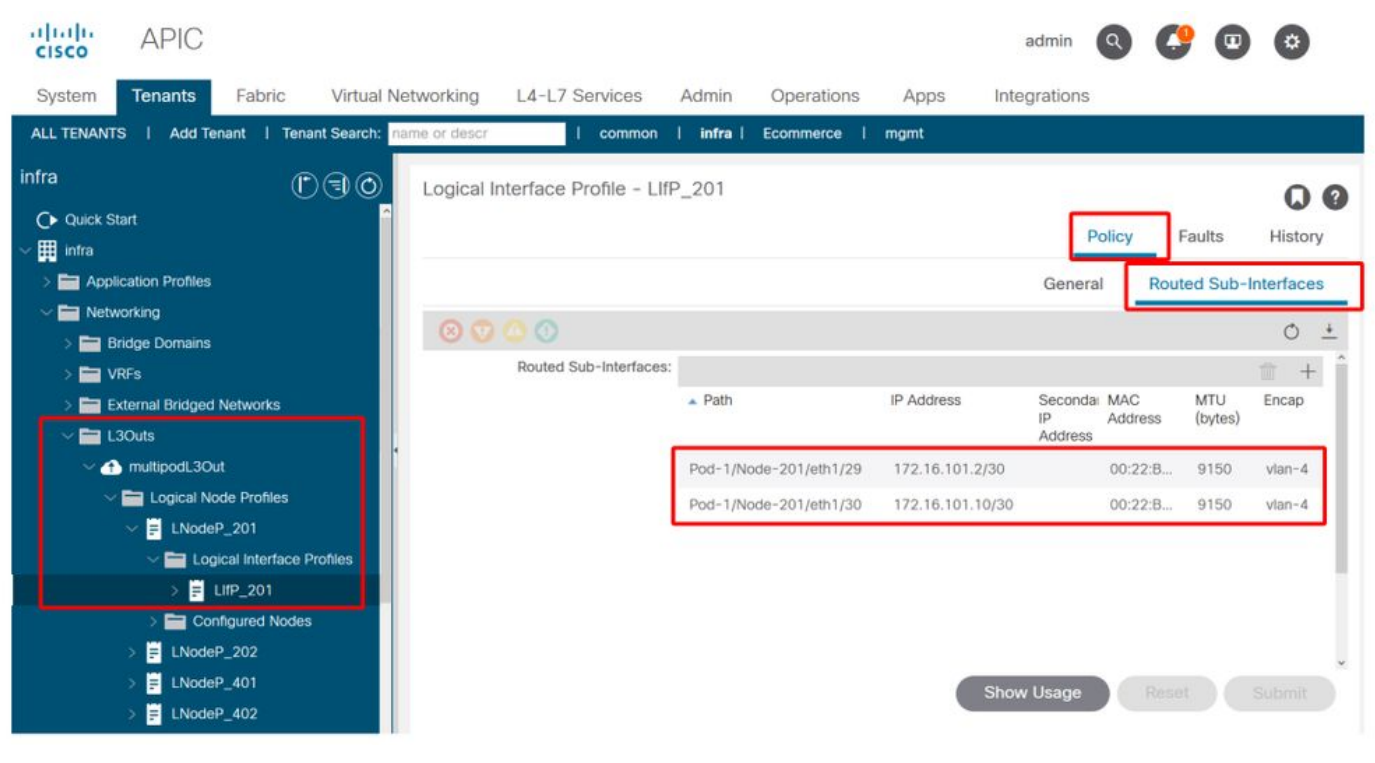

Voor elke Pod, moet er een TEP Pool zijn gedefinieerd zoals in de foto hieronder. Houd er rekening mee dat de TEP-pool wordt gebruikt van de APIC-controller om de IP-adressen van de knooppunten voor de overlay-1 VRF in te stellen.

## Beleid voor podfabric-instelling

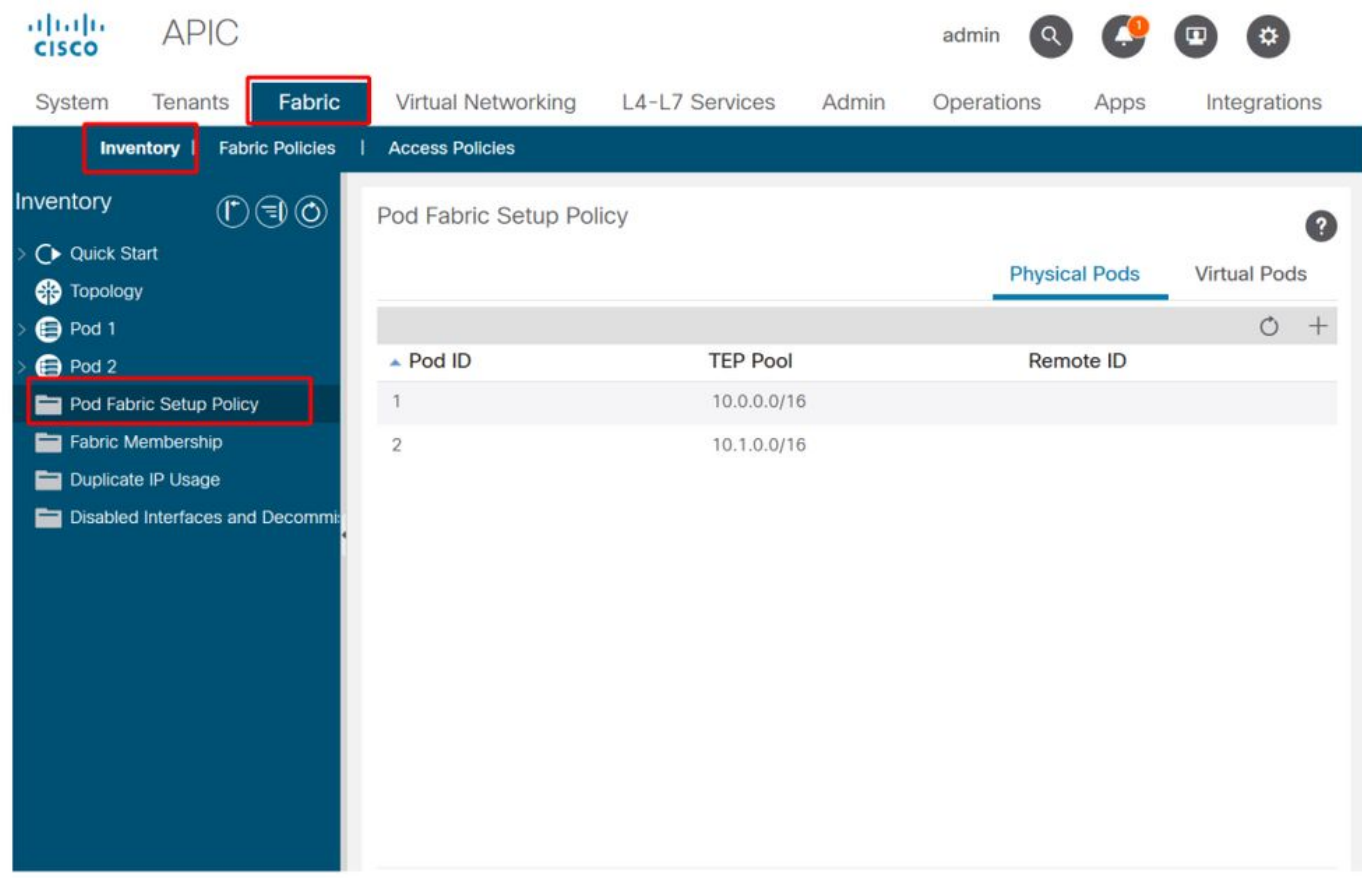

## Standaard fabric externe verbinding beleid

Controleer dat in de infrarode huurder het 'Fabric Ext Policy default' object is gedefinieerd en correct geconfigureerd. Een voorbeeld van deze configuratie wordt in de onderstaande figuren getoond.

### Standaard fabric externe verbinding beleid

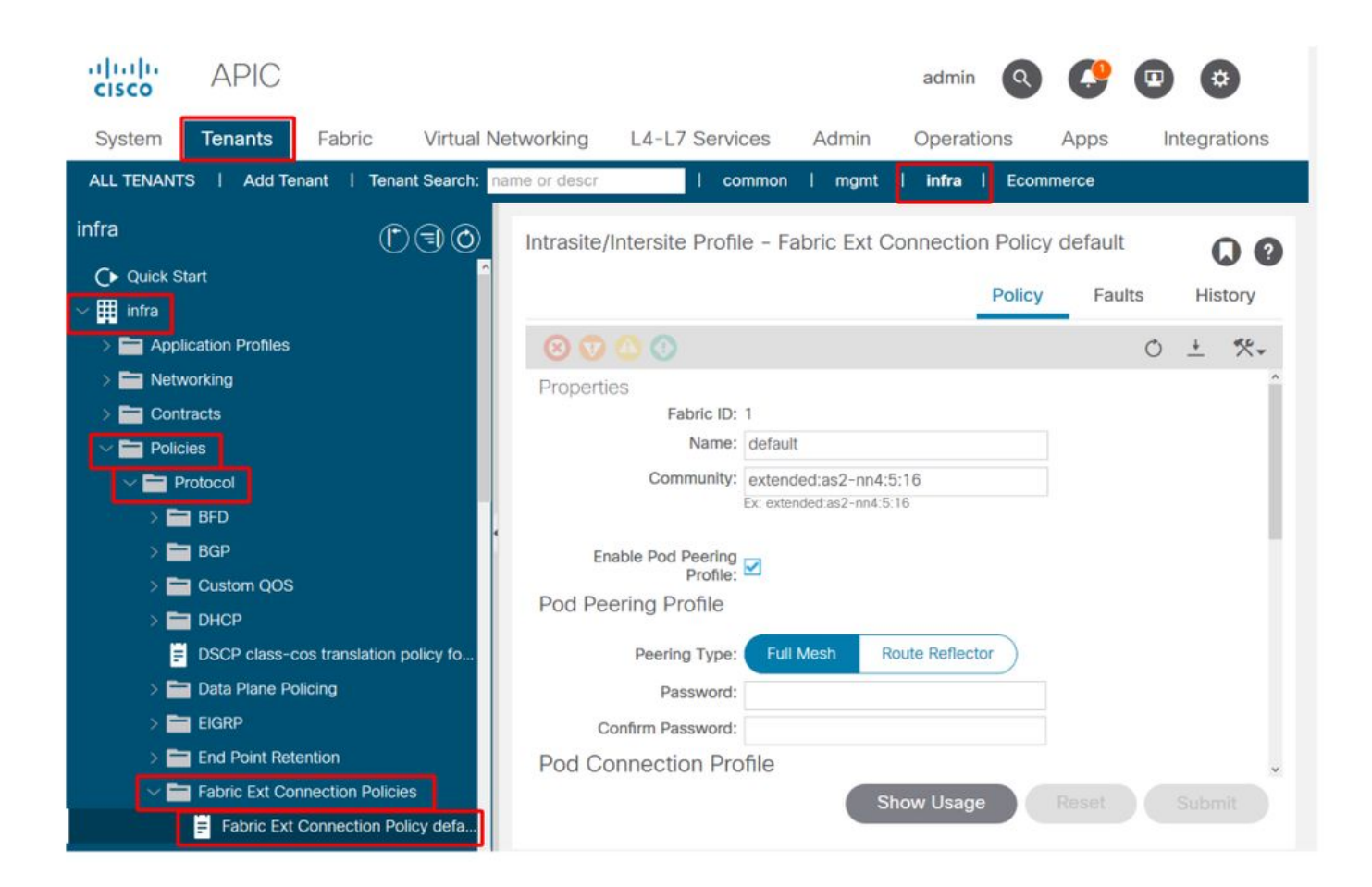

#### albaha **APIC** admin C.  $\left( \begin{array}{c} 1 \end{array} \right)$  $\Box$ **CISCO** Fabric Virtual Networking L4-L7 Services System **Tenants** Admin Operations Apps Integrations ALL TENANTS | Add Tenant | Tenant Search: name or descr I common I mgmt infra Ecommerce infra  $\mathcal{F}(\exists)$ Intrasite/Intersite Profile - Fabric Ext Connection Policy default െ ര C▶ Quick Start Policy Faults History **EE** infra Application Profiles  $\ddot{}$  $x +$  $\circ$ Networking  $\overline{+}$ Contracts Data Plane TEP Multi-site Unicast Data  $\triangle$  Pod ID Policies Plane TEP Protocol 172.16.1.1/32  $\overline{1}$  $BFD$  $\overline{c}$ 172.16.2.1/32  $\geq$   $\blacksquare$  BGP > Custom QOS **Fabric External Routing Profile**  $\geq$   $\blacksquare$  DHCP **DSCP** class-cos translation policy fo. > Data Plane Policing Name Subnet  $\blacksquare$  EIGRP 172.16.101.10/30, 172.16.101.14/30, 172.... multipodL3Out\_RoutingProfile End Point Retention Fee Fabric Ext Connection Policies Show Usage Fabric Ext Connection Policy defa.

Fabric externe routingprofielsubnetten

Dataplane TEP

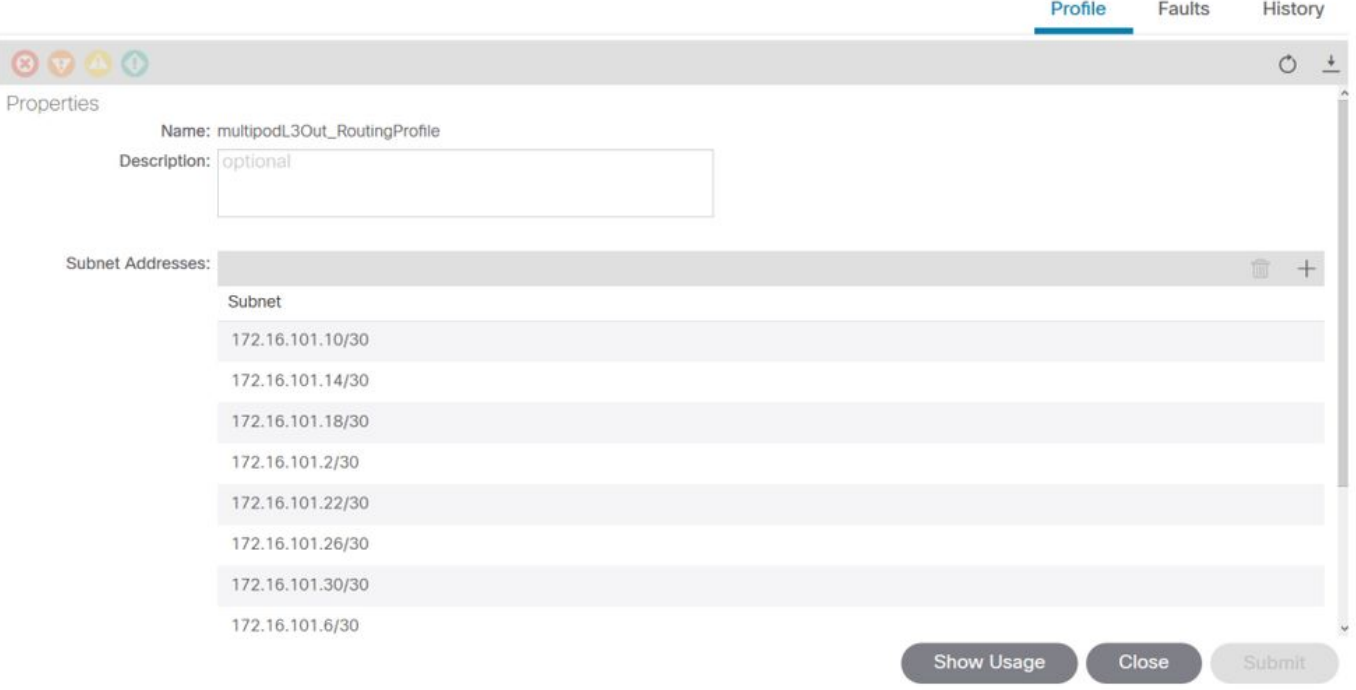

 $000$ 

Met het externe routingprofiel van Fabric kan de gebruiker controleren of alle gerouteerde subnetten van het gedefinieerde IPN op het profiel staan.

# IPN-validatie

Multi-Pod vertrouwt op een Inter-Pod Network (IPN) dat POD-naar-POD connectiviteit zal bieden. Het is van cruciaal belang te verifiëren dat de configuratie voor het IPN naar behoren is geïnstalleerd. Vaak gebrekkige of ontbrekende configuratie is bron van onverwacht gedrag of verkeersdaling in het geval van mislukkingsscenario's. De configuratie voor het IPN wordt in detail in deze sectie beschreven.

Voor de volgende sectie, verwijzing de volgende topologie IPN:

## IPN-topologie

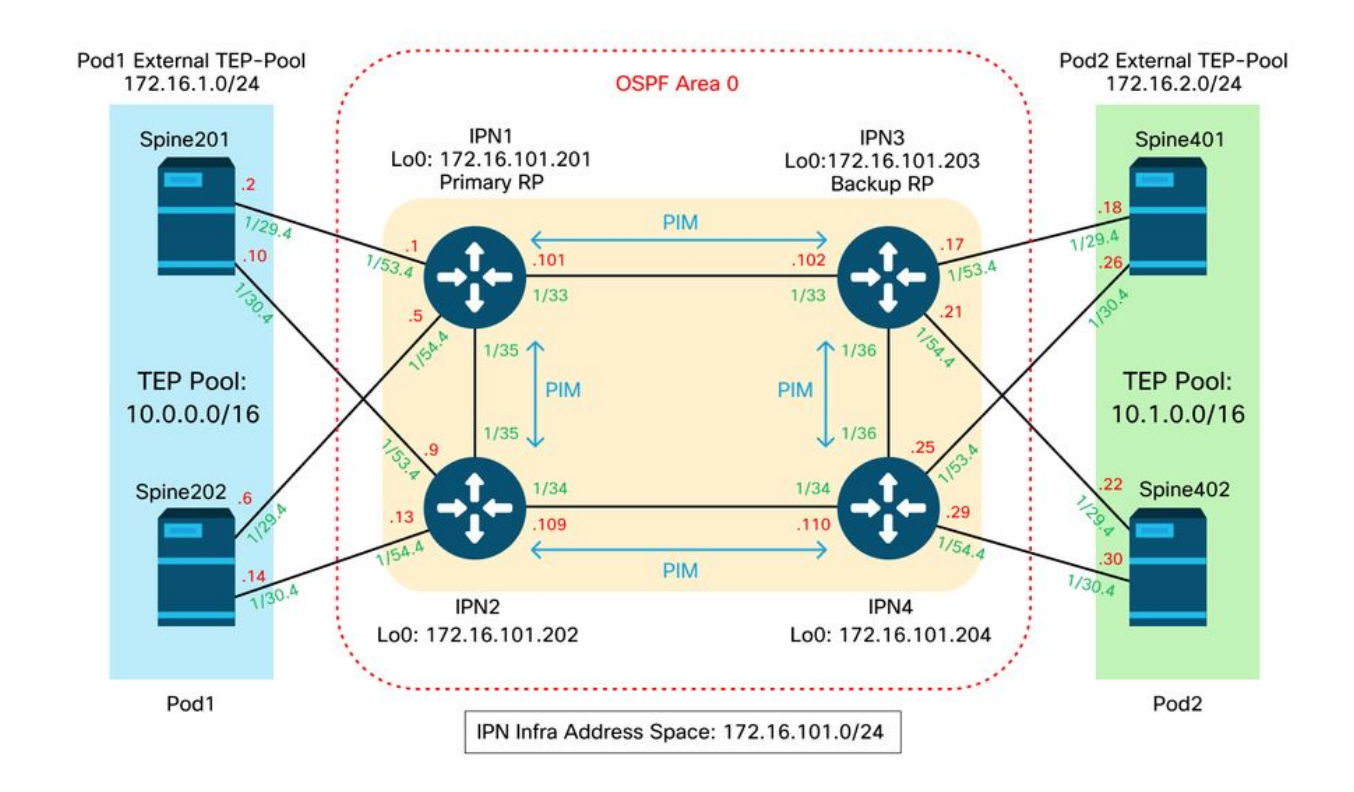

## Connectiviteit via spine-naar-IPN dot1q VLAN-4 subinterfaces

De verbinding van spine tot IPN point-to-point wordt bereikt met subinterfaces op VLAN-4. De eerste validatie voor deze verbinding is het testen van de IP-bereikbaarheid tussen de spines en de IPN-apparaten.

Bepaal daartoe de juiste interface en controleer of deze zichtbaar is.

```
S1P1-Spine201# show ip int brief vrf overlay-1 | grep 172.16.101.2
eth1/29.29 172.16.101.2/30 protocol-up/link-up/admin-up
S1P1-Spine201# show ip interface eth1/29.29
IP Interface Status for VRF "overlay-1"
eth1/29.29, Interface status: protocol-up/link-up/admin-up, iod: 67, mode: external
 IP address: 172.16.101.2, IP subnet: 172.16.101.0/30
 IP broadcast address: 255.255.255.255
 IP primary address route-preference: 0, tag: 0
S1P1-Spine201# show system internal ethpm info interface Eth1/29.29
Ethernet1/29.29 - if_index: 0x1A01C01D
Router MAC address: 00:22:bd:f8:19:ff
Admin Config Information:
 state(up), mtu(9150), delay(1), vlan(4), cfg-status(valid)
 medium(broadcast)
Operational (Runtime) Information:
state(up), mtu(9150), Local IOD(0x43), Global IOD(0x43), vrf(enabled) reason(None)
 bd_id(29)
Information from SDB Query (IM call)
 admin state(up), runtime state(up), mtu(9150),
 delay(1), bandwidth(40000000), vlan(4), layer(L3),
 medium(broadcast)
 sub-interface(0x1a01c01d) from parent port(0x1a01c000)/Vlan(4)
 Operational Bits:
```
User config flags: 0x1 admin\_router\_mac(1)

Sub-interface FSM state(3) No errors on sub-interface Information from GLDB Query: Router MAC address: 00:22:bd:f8:19:ff Nadat is geverifieerd dat de interface actief is, test nu point-to-point IP-connectiviteit:

```
S1P1-Spine201# iping -V overlay-1 172.16.101.1
PING 172.16.101.1 (172.16.101.1) from 172.16.101.2: 56 data bytes
64 bytes from 172.16.101.1: icmp_seq=0 ttl=255 time=0.839 ms
64 bytes from 172.16.101.1: icmp_seq=1 ttl=255 time=0.719 ms
\overline{C}--- 172.16.101.1 ping statistics ---
2 packets transmitted, 2 packets received, 0.00% packet loss
round-trip min/avg/max = 0.719/0.779/0.839 ms
Als er connectiviteitsproblemen zijn, controleer de bekabeling en configuratie op het externe IPN
```
(IPN1).

```
IPN1# show ip interface brief | grep 172.16.101.1
Eth1/33 172.16.101.101 protocol-up/link-up/admin-up
Eth1/35 172.16.101.105 protocol-up/link-up/admin-up
Eth1/53.4 172.16.101.1 protocol-up/link-up/admin-up
```
#### IPN1# **show run int Eth1/53.4**

interface Ethernet1/53.4 description to spine 1pod1 mtu 9150 encapsulation dot1q 4 ip address 172.16.101.1/30 ip ospf cost 100 ip ospf network point-to-point ip router ospf 1 area 0.0.0.0 ip pim sparse-mode ip dhcp relay address 10.0.0.3 no shutdown

#### OSPF-configuratie

OSPF wordt gebruikt als het routeringsprotocol om Pod1 en Pod2 samen aan te sluiten binnen ACI VRF 'overlay-1'. Het volgende kan als generische stroom worden van verwijzingen voorzien om te bevestigen als OSPF tussen wervelkolom en apparaat IPN omhoog komt.

S1P1-Spine201# **show ip ospf neighbors vrf overlay-1** OSPF Process ID default VRF overlay-1 Total number of neighbors: 2 Neighbor ID Pri State Up Time Address Interface 172.16.101.201 1 FULL/ - 08:39:35 172.16.101.1 Eth1/29.29 172.16.101.202 1 FULL/ - 08:39:34 172.16.101.9 Eth1/30.30

```
S1P1-Spine201# show ip ospf interface vrf overlay-1
Ethernet1/29.29 is up, line protocol is up
  IP address 172.16.101.2/30, Process ID default VRF overlay-1, area backbone
  Enabled by interface configuration
  State P2P, Network type P2P, cost 1
  Index 67, Transmit delay 1 sec
```
 1 Neighbors, flooding to 1, adjacent with 1 Timer intervals: Hello 10, Dead 40, Wait 40, Retransmit 5 Hello timer due in 00:00:10 No authentication Number of opaque link LSAs: 0, checksum sum 0 loopback0 is up, line protocol is up IP address 10.0.200.66/32, Process ID default VRF overlay-1, area backbone Enabled by interface configuration State LOOPBACK, Network type LOOPBACK, cost 1 loopback14 is up, line protocol is up IP address 172.16.1.4/32, Process ID default VRF overlay-1, area backbone Enabled by interface configuration State LOOPBACK, Network type LOOPBACK, cost 1 Ethernet1/30.30 is up, line protocol is up IP address 172.16.101.10/30, Process ID default VRF overlay-1, area backbone Enabled by interface configuration State P2P, Network type P2P, cost 1 Index 68, Transmit delay 1 sec 1 Neighbors, flooding to 1, adjacent with 1 Timer intervals: Hello 10, Dead 40, Wait 40, Retransmit 5 Hello timer due in 00:00:09 No authentication Number of opaque link LSAs: 0, checksum sum 0

IPN1# **show ip ospf neighbors** OSPF Process ID 1 VRF default Total number of neighbors: 5 Neighbor ID Pri State CD Up Time Address and Interface 172.16.101.203 1 FULL/ - 4d12h 172.16.101.102 Eth1/33 172.16.101.202 1 FULL/ - 4d12h 172.16.101.106 Eth1/35 172.16.110.201 1 FULL/ - 4d12h 172.16.110.2 Eth1/48 172.16.1.4 1 FULL/ - 08:43:39 172.16.101.2 Eth1/53.4 172.16.1.6 1 FULL/ - 08:43:38 172.16.101.6 Eth1/54.4

Wanneer OSPF tussen alle stekels en IPN-apparaten is, kunnen alle pod-TEP-pools worden gezien binnen de IPN-routingtabellen.

IPN1# **show ip ospf database 10.0.0.0 detail** OSPF Router with ID (172.16.101.201) (Process ID 1 VRF default) Type-5 AS External Link States LS age: 183 Options: 0x2 (No TOS-capability, No DC) LS Type: Type-5 AS-External Link State ID: 10.0.0.0 (Network address) Advertising Router: 172.16.1.4 LS Seq Number: 0x80000026 Checksum: 0x2da0 Length: 36 Network Mask: /16 Metric Type: 2 (Larger than any link state path) TOS: 0 Metric: 20 Forward Address: 0.0.0.0 External Route Tag: 0 LS age: 183 Options: 0x2 (No TOS-capability, No DC) LS Type: Type-5 AS-External Link State ID: 10.0.0.0 (Network address) Advertising Router: 172.16.1.6 LS Seq Number: 0x80000026 Checksum: 0x21aa Length: 36 Network Mask: /16

 Metric Type: 2 (Larger than any link state path) TOS: 0 Metric: 20 Forward Address: 0.0.0.0 External Route Tag: 0 IPN1# **show ip ospf database 10.1.0.0 detail** OSPF Router with ID (172.16.101.201) (Process ID 1 VRF default) Type-5 AS External Link States LS age: 1779 Options: 0x2 (No TOS-capability, No DC) LS Type: Type-5 AS-External Link State ID: 10.1.0.0 (Network address) Advertising Router: 172.16.2.4 LS Seq Number: 0x80000022 Checksum: 0x22ad Length: 36 Network Mask: /16 Metric Type: 2 (Larger than any link state path) TOS: 0 Metric: 20 Forward Address: 0.0.0.0 External Route Tag: 0 LS age: 1780 Options: 0x2 (No TOS-capability, No DC) LS Type: Type-5 AS-External Link State ID: 10.1.0.0 (Network address) Advertising Router: 172.16.2.6 LS Seq Number: 0x80000022 Checksum: 0x16b7 Length: 36 Network Mask: /16 Metric Type: 2 (Larger than any link state path) TOS: 0 Metric: 20 Forward Address: 0.0.0.0 External Route Tag: 0 IPN1# **show ip route 10.0.0.0** IP Route Table for VRF "default" '\*' denotes best ucast next-hop '\*\*' denotes best mcast next-hop '[x/y]' denotes [preference/metric] '%<string>' in via output denotes VRF <string> 10.0.0.0/16, ubest/mbest: 2/0 \*via 172.16.101.2, Eth1/53.4, [110/20], 08:39:17, ospf-1, type-2 \*via 172.16.101.6, Eth1/54.4, [110/20], 08:39:17, ospf-1, type-2 IPN1# **show ip route 10.1.0.0** IP Route Table for VRF "default" '\*' denotes best ucast next-hop '\*\*' denotes best mcast next-hop '[x/y]' denotes [preference/metric] '%<string>' in via output denotes VRF <string> 10.1.0.0/16, ubest/mbest: 1/0 \*via 172.16.101.102, Eth1/33, [110/20], 08:35:25, ospf-1, type-2 Bericht op IPN1 voor de afstandsbediening (Pod2), alleen de meest optimale route wordt getoond

in de 'show ip route' opdracht.

### DHCP-relay-configuratie

Switch-knooppunten ontvangen hun infra TEP-adres met DHCP voor de APIC's. Alle APIC's zullen doorgaans de ontdekking ontvangen, maar het is de eerste APIC die de ontdekking ontvangt en een aanbod doet dat het TEP-adres zal toewijzen. Om dit in een scenario met meerdere pennen te verantwoorden, stel DHCP relay in op het IPN om deze ontdekkingen te ontvangen en unicast ze naar de APIC's. Over het algemeen, vorm alle IPN spine-facing interfaces met IP helpers wijzend op alle APICs. Dit zal de IPN-configuratie in de toekomst bestendigen als APIC wordt verplaatst vanwege het opnieuw activeren, een stand-by APIC mislukt over, of andere scenario's waarbij een APIC naar een nieuwe Pod verhuist.

In dit scenario betekent dat het configureren van IPN1 Eth1/53.4 en Eth1/54.4 met IP-helpers gericht op alle APIC's:

```
interface Ethernet1/53.4
 description to spine 1pod1
 mtu 9150
 encapsulation dot1q 4
 ip address 172.16.101.1/30
 ip ospf cost 100
 ip ospf network point-to-point
 ip router ospf 1 area 0.0.0.0
 ip pim sparse-mode
 ip dhcp relay address 10.0.0.1
 ip dhcp relay address 10.0.0.2
 ip dhcp relay address 10.0.0.3
 no shutdown
interface Ethernet1/54.4
 description to spine 2pod1
 mtu 9150
 encapsulation dot1q 4
 ip address 172.16.101.5/30
 ip ospf cost 100
 ip ospf network point-to-point
 ip router ospf 1 area 0.0.0.0
 ip pim sparse-mode
 ip dhcp relay address 10.0.0.1
 ip dhcp relay address 10.0.0.2
 ip dhcp relay address 10.0.0.3
 no shutdown
Van IPN3:
```

```
interface Ethernet1/53.4
 description to spine 1pod2
 mtu 9150
 encapsulation dot1q 4
 ip address 172.16.101.17/30
 ip ospf cost 100
 ip ospf network point-to-point
 ip router ospf 1 area 0.0.0.0
 ip pim sparse-mode
 ip dhcp relay address 10.0.0.1
 ip dhcp relay address 10.0.0.2
 ip dhcp relay address 10.0.0.3
 no shutdown
interface Ethernet1/54.4
 description to spine 2pod2
 mtu 9150
```

```
 encapsulation dot1q 4
 ip address 172.16.101.21/30
 ip ospf cost 100
 ip ospf network point-to-point
 ip router ospf 1 area 0.0.0.0
 ip pim sparse-mode
 ip dhcp relay address 10.0.0.1
 ip dhcp relay address 10.0.0.2
 ip dhcp relay address 10.0.0.3
 no shutdown
```
### MTU

Als OSPF niet op komt (EXCHANGE of EXSTART) tussen wervelkolom en IPN-apparaat, moet u ervoor zorgen dat MTU overeenkomt tussen apparaten.

### RP-configuratie

Met PIM BiDir maakt het Rendezvous Point (RP) geen deel uit van het datapath. Voor functionele multicast hoeft elk IPN-apparaat alleen een route naar het RP-adres te hebben. Redundantie kan worden bereikt met behulp van een Phantom RP-configuratie. In dit geval is Anycast RP geen geldige redundantiemethode omdat er geen bron is die kan worden uitgewisseld via Multicast Source Discovery Protocol (MSDP).

In een Phantom RP-ontwerp is de RP een niet-bestaand adres in een bereikbaar subnet. Stel in de onderstaande configuratie dat het multicastbereik dat in de eerste APIC-configuratie is geconfigureerd, standaard 225.0.0.0/15 is. Als het in de eerste APIC-configuratie is gewijzigd, moeten IPN-configuraties worden uitgelijnd.

De loopback1 is de phantom-rp loopback. Het moet in OSPF worden geïnjecteerd; nochtans, kan het niet als router-id worden gebruikt OPSF. Een afzonderlijke loopback (loopback0) moet voor dat worden gebruikt.

IPN1-configuratie:

```
interface loopback1
 description IPN1-RP-Loopback
 ip address 172.16.101.221/30
 ip ospf network point-to-point
 ip router ospf 1 area 0.0.0.0
 ip pim sparse-mode
ip pim rp-address 172.16.101.222 group-list 225.0.0.0/15 bidir
ip pim rp-address 172.16.101.222 group-list 239.255.255.240/32 bidir
IPN2-configuratie:
```

```
ip pim rp-address 172.16.101.222 group-list 225.0.0.0/15 bidir
ip pim rp-address 172.16.101.222 group-list 239.255.255.240/32 bidir
IPN3-configuratie:
```
interface loopback1 description IPN3-RP-Loopback ip address 172.16.101.221/29 ip ospf network point-to-point ip router ospf 1 area 0.0.0.0 ip pim sparse-mode

ip pim rp-address 172.16.101.222 group-list 225.0.0.0/15 bidir ip pim rp-address 172.16.101.222 group-list 239.255.255.240/32 bidir IPN4-configuratie:

ip pim rp-address 172.16.101.222 group-list 225.0.0.0/15 bidir ip pim rp-address 172.16.101.222 group-list 239.255.255.240/32 bidir

Het subnetmasker op de loopback kan geen /32 zijn. Om IPN1 als primair apparaat in het Phantom RP-ontwerp te gebruiken, gebruik een /30 subnetmasker om voordeel te halen uit de meest specifieke route die in de OSPF-topologie de voorkeur heeft. IPN3 zal het secundaire apparaat in het Phantom RP-ontwerp zijn, dus gebruik een /29 subnetmasker om het een minder specifieke route te maken. /29 zal slechts gebruikt worden als iets gebeurt om /30 van het bestaan en later het bestaan binnen de OSPF topologie tegen te houden.

## Problemen oplossen met de 1st Remote Pod spine die zich aansluit bij de stof

De volgende stappen schetsen het proces dat de 1st Remote Pod Spine neemt om zich aan te sluiten bij de stof:

- 1. De wervelkolom voert DHCP uit op de subinterface naar het IPN. De DHCP Relayconfiguratie draagt deze ontdekking over naar de APIC's. De APIC's zullen reageren als de ruggengraat werd toegevoegd in het Fabric Membership. Het IP-adres dat wordt aangeboden is het IP-adres dat op de Multi-Pod L3Out is geconfigureerd.
- 2. De ruggengraat installeert een route naar de DHCP-server die het IP-adres als statische route naar het andere uiteinde van de point-to-point interface aanbiedt.
- 3. De wervelkolom zal een bootstrap bestand van de APIC downloaden via de statische route.
- 4. De ruggengraat wordt geconfigureerd op basis van het bootstrap-bestand om VTEP, OSPF en BGP op te halen om zich aan te sluiten bij de stof.

Controleer vanuit de APIC of het L3Out IP goed is geconfigureerd om te worden aangeboden: (onze ruggengraat 401 heeft seriële FDO22472FCV)

bdsol-aci37-apic1# **moquery -c dhcpExtIf** # dhcp.ExtIf  $iffId$  :  $eth1/30$ childAction : dn : client-[FDO22472FCV]/if-[eth1/30] ip : 172.16.101.26/30 lcOwn : local modTs : 2019-10-01T09:51:29.966+00:00 name : nameAlias : relayIp : 0.0.0.0 rn : if-[eth1/30] status : subIfId : unspecified # dhcp.ExtIf  $ifId$  :  $eth1/29$ childAction : dn : client-[FDO22472FCV]/if-[eth1/29] ip : 172.16.101.18/30 lcOwn : local modTs : 2019-10-01T09:51:29.966+00:00 name :

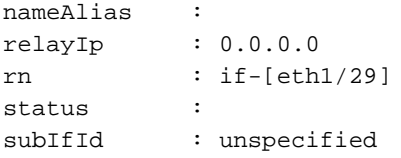

Valideren als de IPN-gerichte interface de verwachte IP-adres matching L3Out configuratie gedaan in infra huurder ontving.

S1P2-Spine401# **show ip interface brief | grep eth1/29** eth1/29 unassigned protocol-up/link-up/admin-up eth1/29.29 172.16.101.18/30 protocol-up/link-up/admin-up Nu is IP-connectiviteit van de wervelkolom tot de APIC vastgesteld en kan connectiviteit via ping worden geverifieerd:

S1P2-Spine401# **iping -V overlay-1 10.0.0.1** PING 10.0.0.1 (10.0.0.1) from 172.16.101.18: 56 data bytes 64 bytes from  $10.0.0.1$ : icmp seq=0 ttl=60 time=0.345 ms 64 bytes from 10.0.0.1: icmp\_seq=1 ttl=60 time=0.294 ms  $\lambda$ C --- 10.0.0.1 ping statistics --- 2 packets transmitted, 2 packets received, 0.00% packet loss round-trip min/avg/max = 0.294/0.319/0.345 ms

De wervelkolom zal nu OSPF aan IPN en opstelling een loopback voor routerid brengen:

S1P2-Spine401# **show ip ospf neighbors vrf overlay-1** OSPF Process ID default VRF overlay-1 Total number of neighbors: 2 Neighbor ID Pri State Up Time Address Interface 172.16.101.204 1 FULL/ - 00:04:16 172.16.101.25 Eth1/30.30 172.16.101.203 1 FULL/ - 00:04:16 172.16.101.17 Eth1/29.29 S1P2-Spine401# **show ip ospf interface vrf overlay-1** loopback8 is up, line protocol is up IP address 172.16.2.4/32, Process ID default VRF overlay-1, area backbone Enabled by interface configuration State LOOPBACK, Network type LOOPBACK, cost 1 Ethernet1/30.30 is up, line protocol is up IP address 172.16.101.26/30, Process ID default VRF overlay-1, area backbone Enabled by interface configuration State P2P, Network type P2P, cost 1 Index 68, Transmit delay 1 sec 1 Neighbors, flooding to 1, adjacent with 1 Timer intervals: Hello 10, Dead 40, Wait 40, Retransmit 5 Hello timer due in 00:00:07 No authentication Number of opaque link LSAs: 0, checksum sum 0 Ethernet1/29.29 is up, line protocol is up IP address 172.16.101.18/30, Process ID default VRF overlay-1, area backbone Enabled by interface configuration State P2P, Network type P2P, cost 1 Index 67, Transmit delay 1 sec 1 Neighbors, flooding to 1, adjacent with 1 Timer intervals: Hello 10, Dead 40, Wait 40, Retransmit 5 Hello timer due in 00:00:04 No authentication Number of opaque link LSAs: 0, checksum sum 0

De wervelkolom ontvangt nu zijn PTEP via DHCP:

S1P2-Spine401# **show ip interface vrf overlay-1 | egrep -A 1 status** lo0, Interface status: protocol-up/link-up/admin-up, iod: 4, mode: ptep IP address: 10.1.88.67, IP subnet: 10.1.88.67/32

De wervelkolom zal bewegen van ontdekking naar actief en is volledig ontdekt:

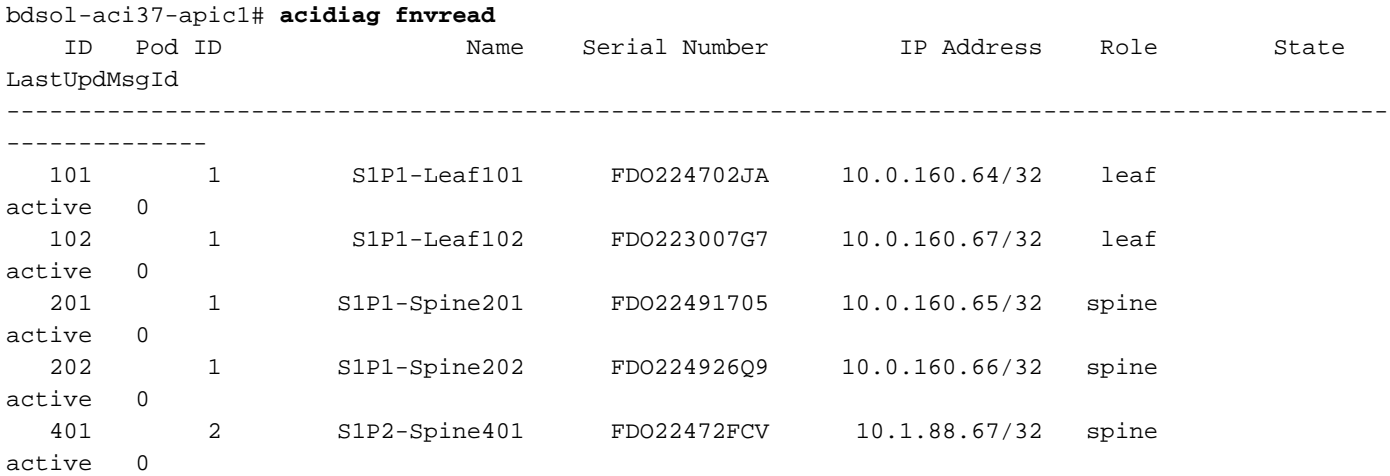

Gelieve te weten dat we alleen een afgelegen ruggengraat kunnen ontdekken als er ten minste 1 switch op aangesloten is.

## Controleer de resterende switches van de bladeren en de wervelkolom

De rest van de Pod wordt nu ontdekt zoals in de normale Pod omhoog procedure, zoals besproken in de sectie "Initial Fabric Setup".

## APIC met afstandsbediening

Om de derde APIC te ontdekken, wordt het volgende proces gevolgd:

- De leaf301 maakt een statische route naar de direct aangesloten APIC (APIC3) gebaseerd op LLDP (hetzelfde als een enkele pod case) De externe APIC zal een IP-adres ontvangen uit de POD1 IP-pool. Wij zullen deze route als /32 creëren.
- Leaf301 adverteert deze route met behulp van IS-IS naar Spine401 en Spine402 (hetzelfde als een enkele Pod case)
- Spine401 en Spine402 herverdelen deze route in OSPF naar IPN
- Spine201 en Spine202 herverdelen deze route van OSPF naar IS-IS in Pod1
- Nu is de connectiviteit tussen APIC3 en APIC1 en APIC2 vastgesteld
- APIC3 kan zich nu bij het cluster aansluiten

Gebruik de volgende controles om dit te bevestigen:

De Leaf301 maakt een statische route naar de direct aangesloten APIC (APIC3) op basis van LLDP (hetzelfde als Single Pod case)

```
S1P2-Leaf301# show ip route 10.0.0.3 vrf overlay-1
IP Route Table for VRF "overlay-1"
'*' denotes best ucast next-hop
'**' denotes best mcast next-hop
'[x/y]' denotes [preference/metric]
'%<string>' in via output denotes VRF <string>
```

```
10.0.0.3/32, ubest/mbest: 2/0
  *via 10.1.88.64, eth1/50.14, [115/12], 00:07:21, isis-isis_infra, isis-l1-ext
  *via 10.1.88.67, eth1/49.13, [115/12], 00:07:15, isis-isis_infra, isis-l1-ext
   via 10.0.0.3, vlan9, [225/0], 07:31:04, static
```
Leaf301 adverteert deze route met behulp van IS-IS naar Spine401 en Spine402 (hetzelfde als een enkele Pod case)

Spine401 en Spine402 lekken deze route in OSPF naar IPN

```
S1P2-Spine401# show ip route 10.0.0.3 vrf overlay-1
IP Route Table for VRF "overlay-1"
'*' denotes best ucast next-hop
'**' denotes best mcast next-hop
'[x/y]' denotes [preference/metric]
'%<string>' in via output denotes VRF <string>
10.0.0.3/32, ubest/mbest: 1/0
    *via 10.1.88.65, eth1/2.35, [115/11], 00:17:38, isis-isis_infra, isis-l1-ext S1P2-Spine401#
IPN3# show ip route 10.0.0.3
IP Route Table for VRF "default"
'*' denotes best ucast next-hop
'**' denotes best mcast next-hop
'[x/y]' denotes [preference/metric]
'%<string>' in via output denotes VRF <string>
10.0.0.3/32, ubest/mbest: 2/0
    *via 172.16.101.18, Eth1/53.4, [110/20], 00:08:05, ospf-1, type-2
    *via 172.16.101.22, Eth1/54.4, [110/20], 00:08:05, ospf-1, type-2
S1P1-Spine201# show ip route vrf overlay-1 10.0.0.3
IP Route Table for VRF "overlay-1"
'*' denotes best ucast next-hop
'**' denotes best mcast next-hop
'[x/y]' denotes [preference/metric]
'%<string>' in via output denotes VRF <string>
10.0.0.3/32, ubest/mbest: 2/0
    *via 172.16.101.1, eth1/29.29, [110/20], 00:08:59, ospf-default, type-2
    *via 172.16.101.9, eth1/30.30, [110/20], 00:08:59, ospf-default, type-2
   via 10.0.160.64, eth1/1.36, [115/12], 00:18:19, isis-isis_infra, isis-l1-ext
    via 10.0.160.67, eth1/2.35, [115/12], 00:18:19, isis-isis_infra, isis-l1-ext
Nu is de connectiviteit tussen APIC3 en APIC1 en APIC2 vastgesteld
APIC3 kan zich nu bij het cluster aansluiten
```
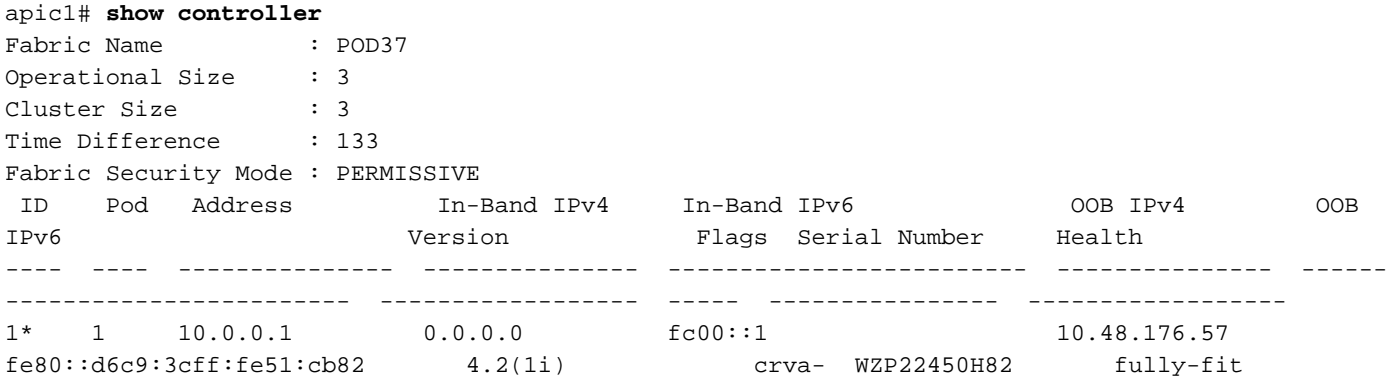

```
2 1 10.0.0.2 0.0.0.0 fc00::1 10.48.176.58 
fe80::d6c9:3cff:fe51:ae22 4.2(1i) crva- WZP22441AZ2 fully-fit
3 2 10.0.0.3 0.0.0.0 fc00::1 10.48.176.59 
fe80::d6c9:3cff:fe51:a30a 4.2(1i) crva- WZP22441B0T fully-fit
Flags - c:Commissioned | r:Registered | v:Valid Certificate | a:Approved | f/s:Failover
fail/success
(*)Current (~)Standby (+)AS
```
Ping van APIC1 aan een ver apparaat in Pod2 om connectiviteit via het volgende te bevestigen pingelt: (zorg ervoor dat u het product opneemt via de lokale interface, in APIC1-case 10.0.0.1)

```
apic1# ping 10.0.0.3 -I 10.0.0.1
PING 10.0.0.3 (10.0.0.3) from 10.0.0.1 : 56(84) bytes of data.
64 bytes from 10.0.0.3: icmp_seq=1 ttl=58 time=0.132 ms
64 bytes from 10.0.0.3: icmp_seq=2 ttl=58 time=0.236 ms
64 bytes from 10.0.0.3: icmp_seq=3 ttl=58 time=0.183 ms
\mathcal{L}--- 10.0.0.3 ping statistics ---
3 packets transmitted, 3 received, 0% packet loss, time 2048ms
rtt min/avg/max/mdev = 0.132/0.183/0.236/0.045 ms
```
# Scenario's voor probleemoplossing

# De ruggengraat kan het IPN niet pingen

Dit wordt waarschijnlijk veroorzaakt door:

- Een foutieve configuratie in het ACI-toegangsbeleid.
- Een misconfiguratie in de IPN-configuratie.

Raadpleeg het gedeelte "Problemen oplossen" in dit hoofdstuk en bekijk het volgende:

- Controleer het ACI-beleid.
- IPN-validatie.

# De externe as sluit zich niet aan bij de stof

Dit wordt waarschijnlijk veroorzaakt door:

- DHCP-relayprobleem op IPN-netwerk.
- IP-bereikbaarheid via het IPN-netwerk van spine-to-APIC.

Raadpleeg het gedeelte "Problemen oplossen" in dit hoofdstuk en bekijk het volgende:

- Controleer het ACI-beleid.
- IPN-validatie.
- Probleemoplossing voor 1e fabric-verbinding.

Zorg ervoor dat er ten minste 1 blad is aangesloten op de verafgelegen wervelkolom en dat de wervelkolom een LLDP-nabijheid heeft met dit blad.

# APIC in Pod2 sluit zich niet aan bij stof

Dit wordt meestal veroorzaakt door een fout in de APIC initiële setup-dialoog, ervan uitgaande dat de externe switches van de pod en de ruggengraat zich correct bij de stof konden aansluiten. Verwacht bij een correcte installatie de volgende 'avread'-uitvoer (werken met APIC3, toetreden

### tot het scenario):

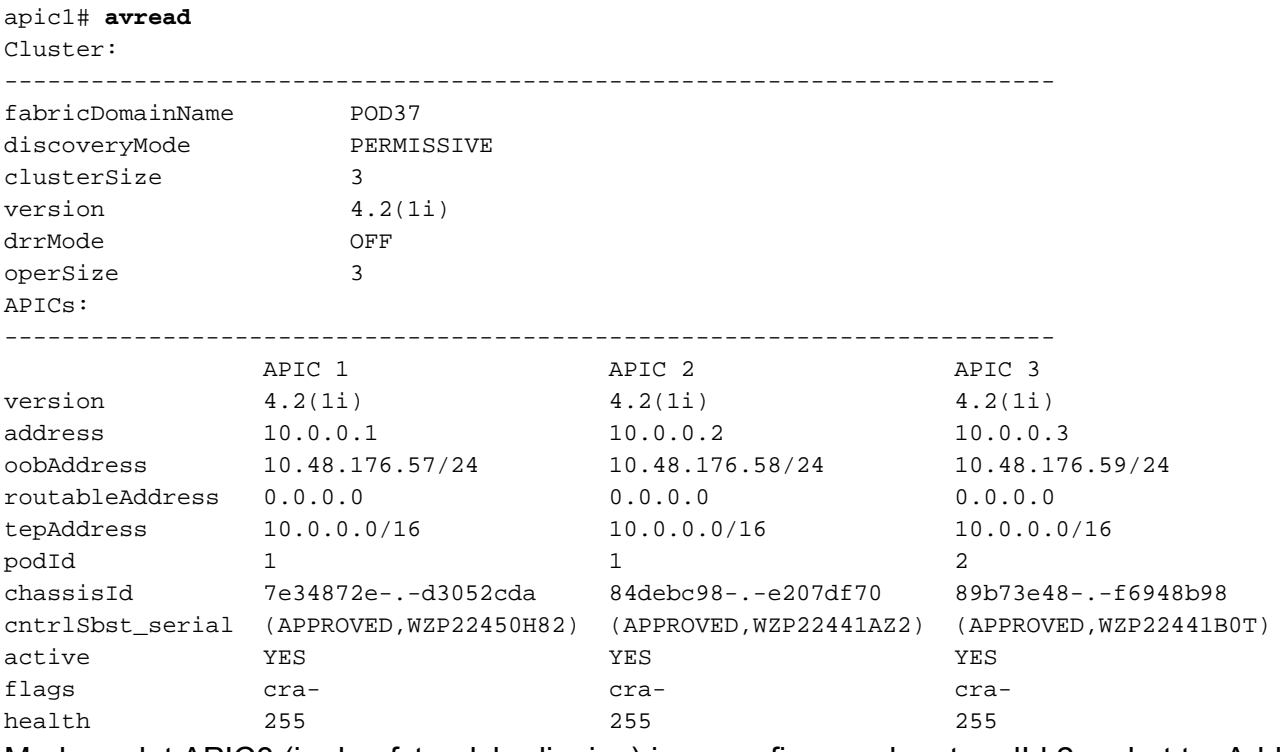

Merk op dat APIC3 (in de afstandsbediening) is geconfigureerd met podId 2 en het tepAddress van Pod1.

Controleer de oorspronkelijke APIC3-instellingen met de volgende opdracht:

```
apic3# cat /data/data_admin/sam_exported.config
Setup for Active and Standby APIC
fabricDomain = POD37
fabricID = 1
systemName =bdsol-aci37-apic3
controllerID = 3
tepPool = 10.0.0.0/16
infraVlan = 3937
clusterSize = 3
standbyApic = NO
enableIPv4 = Y
enableIPv6 = N
firmwareVersion = 4.2(1i)
ifclpAddr = 10.0.0.3apicX = NO
podId = 2
oobIpAddr = 10.48.176.59/24
```
Als er een fout optreedt, meld u aan bij APIC3 en voer de 'acidiag touch setup' en 'acidiag reboot' uit.

# POD-to-POD BUM-verkeer werkt niet

Dit wordt waarschijnlijk veroorzaakt door:

- Het ontbreken van een referentiepunt in het IP-netwerk
- De RP niet bereikbaar door de ACI fabricGeneral Multicast misconfiguratie op de IPN-●apparaten

Raadpleeg het gedeelte "Problemen oplossen" in dit hoofdstuk en bekijk het volgende:

• IPN-validatie

Zorg er ook voor dat een van de IPN RP-apparaten online is.

# Wanneer 1 IPN-apparaat is mislukt, wordt BUM-verkeer gedropt

Zoals beschreven in de IPN-validatie in de probleemoplossing workflow, gebruik een Phantom RP om te garanderen wanneer de primaire RP daalt dat een secundaire RP beschikbaar is. Controleer of het onderdeel "IPN-validatie" is gereviseerd en controleer de juiste validatie.

# Inter-Pod-endpointconnectiviteit is verbroken binnen dezelfde EPG

Dit wordt waarschijnlijk veroorzaakt door een verkeerde configuratie in de Multi-Pod opstelling, zorg ervoor om de het oplossen van problemen werkschema te bevestigen en de volledige stroom te verifiëren. Als dit OK lijkt, raadpleeg dan de sectie "Multi-Pod Forwarding" in het hoofdstuk "Intra-Fabric Forwarding" om dit probleem verder op te lossen.

## Over deze vertaling

Cisco heeft dit document vertaald via een combinatie van machine- en menselijke technologie om onze gebruikers wereldwijd ondersteuningscontent te bieden in hun eigen taal. Houd er rekening mee dat zelfs de beste machinevertaling niet net zo nauwkeurig is als die van een professionele vertaler. Cisco Systems, Inc. is niet aansprakelijk voor de nauwkeurigheid van deze vertalingen en raadt aan altijd het oorspronkelijke Engelstalige document (link) te raadplegen.